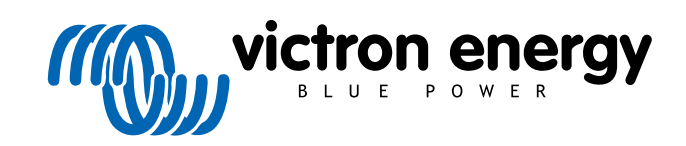

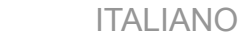

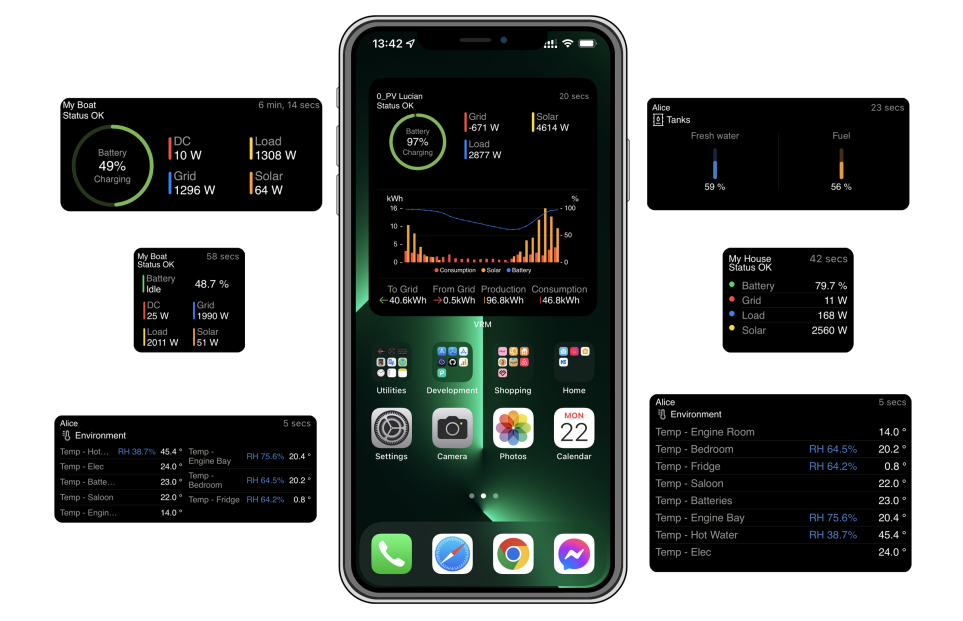

# **Widget App VRM**

Rev 01 12/2022 Questo manuale è disponibile anche in formato [HTML5](https://www.victronenergy.com/media/pg/VRM_app_Widgets/it/index-it.html).

# **Indice**

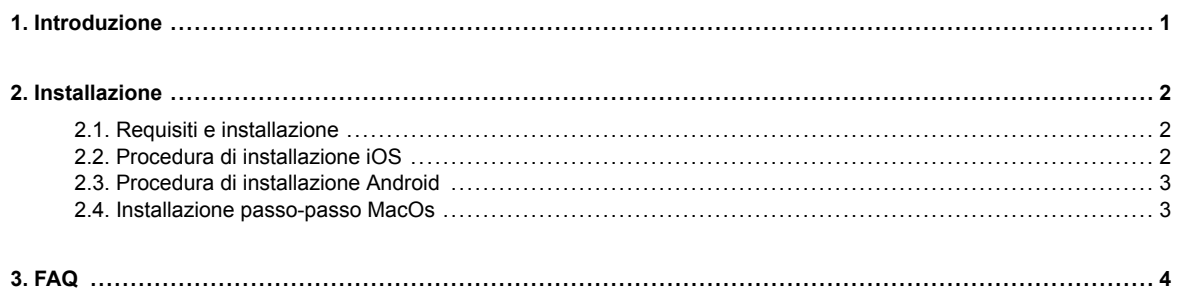

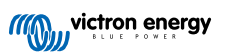

## <span id="page-2-0"></span>**1. Introduzione**

## **Cos'è l'app VRM?**

L'app VRM (disponibile per i dispositivi iOS e Android nell' [App Store](https://apps.apple.com/app/vrm/id658834560) e [Google Play](https://play.google.com/store/apps/details?id=nl.victronenergy&hl=de&gl=US)) consente di monitorare, controllare e gestire il(i) sistemi Victron Energy in qualunque posto del mondo ci si trovi.

Accedere con il proprio account VRM e si potranno vedere tutti gli impianti in un unico elenco. Toccare un impianto per visualizzarne lo stato e i dettagli, creare widget personalizzati, posizionare uno dei tanti nuovi widget dell'app VRM sulla schermata iniziale del proprio dispositivo mobile per avere a disposizione le informazioni più importanti in qualsiasi momento e ricevere notifiche push per gli allarmi.

### **Cosa sono i widget dell'app VRM?**

I widget in generale sono scorciatoie che si possono aggiungere alla schermata iniziale per accedere rapidamente alle informazioni. Oltre a essere presenti nella Schermata iniziale, i widget sono visualizzabili anche dalla Vista Oggi, passando il dito verso destra dalla Schermata iniziale o dalla Schermata di blocco.

Con i widget dell'app VRM è possibile visualizzare informazioni vitali sul proprio(i) sistema(i) energetico(i) direttamente sulla schermata iniziale del telefono senza dover aprire l'app VRM.

Si noti che i widget dell'app VRM non sono gli stessi del portale VRM. Sono widget del telefono e non sono personalizzabili.

### **Quali widget dell'app VRM sono disponibili?**

È disponibile un' ampia gamma di widget con dimensioni diverse (dimensioni fisse per iOS, mentre i widget possono essere ridimensionati per Android) e con un mix di informazioni. In dettaglio, questi widget sono:

- **Widget di stato:** Mostra lo stato di carica della batteria, lo stato degli allarmi, i carichi CC e CA e la produzione fotovoltaica, uno dei quali simile a quello della dashboard del Portale VRM.
- **Widget dell'ambiente:** Mostrano i sensori di temperatura disponibili, compresa l'umidità.
- **Widget del serbatoio:** Mostrano i livelli dei serbatoi di tutti i sensori collegati, mentre uno dei widget include i sensori ambientali.
- **Widget Stazione di carica EV:** Un widget che mostra lo stato dell'EVCS e consente di controllare la modalità (automatica, manuale), la corrente di carica e il caricabatterie acceso/spento.
- **Widget ESS:** Un widget che consente di cambiare la modalità ESS e il SoC minimo.
- **Widget del generatore:** Tre widget di dimensioni diverse per avviare manualmente il generatore e visualizzare la potenza in uscita.

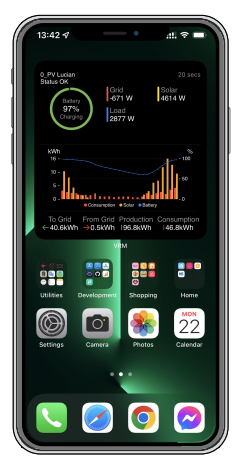

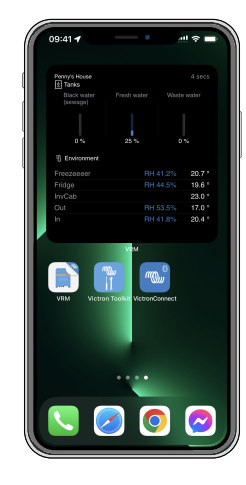

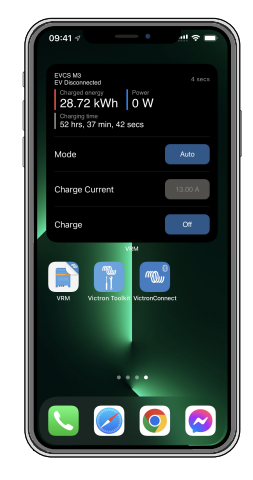

## <span id="page-3-0"></span>**2. Installazione**

## **2.1. Requisiti e installazione**

## **Requisiti**

- iOS 12.0 o successivo per iPhone e iPod touch, iPadOS 12.0 per iPad e macOS 11.0 per Mac con Apple M1-Chip
- Android 9.0 o successivo per telefoni e tablet Android
- L'ultima versione dell'app VRM installata
- Spazio sufficiente nella schermata iniziale del telefono
- Un sistema collegato a Internet tramite un dispositivo GX (ad es. un [Cerbo GX](https://www.victronenergy.it/panel-systems-remote-monitoring/cerbo-gx)) o un [GlobalLink 520](https://www.victronenergy.it/panel-systems-remote-monitoring/globallink-520)
- Un account gratuito al Portale VRM. Se non si possiede ancora un account al Portale VRM, [seguire questo link,](https://www.victronenergy.it/panel-systems-remote-monitoring/vrm) cliccare su Login, quindi su Registrati gratuitamente e seguire le istruzioni a schermo.

## **2.2. Procedura di installazione iOS**

- 1. Andare sull'App Store e installare/aggiornare l'applicazione, se non lo si è già fatto.
- 2. Aprire l'app VRM. Assicurarsi di aver effettuato l'accesso con le credenziali del portale VRM.
- 3. A seconda della posizione in cui si desidera posizionare il widget, aprire la schermata iniziale o la vista Oggi (passando il dito sulla schermata più a sinistra).
- 4. Premere a lungo su un punto vuoto finché l'app non si muove.
- 5. Toccare il pulsante + nell'angolo superiore a sinistra.
- 6. Scorrere i widget fino all'icona VRM o digitare VRM nella casella di ricerca.
- 7. Toccare l'icona VRM e scorrere verso sinistra per scorrere tra i widget dell'app VRM.
- 8. Una volta effettuata la scelta, toccare Aggiungi widget.
- 9. È sufficiente toccare una volta il widget mentre si muove per selezionare un'installazione. Quando smette di muoversi, premere di nuovo a lungo il widget finché non si muove di nuovo.
- 10. Selezionare un'installazione toccando una sola volta il selettore di installazione, quindi selezionare la propria installazione dall'elenco mostrato.
- 11. Toccare uno spazio vuoto sopra o sotto il widget per completare l'installazione, oppure continuare ad aggiungere altri widget ripetendo i passaggi da 3 a 11.
- 12. Suggerimento: Per modificare l'installazione del widget, toccarlo a lungo e poi toccare Modifica widget per modificare l'installazione.

[Vedere anche il video dell'App Widget VRM su iOS in Youtube che mostra l'intero processo di installazione](https://www.youtube.com/embed/uYkEsUGG0F0)

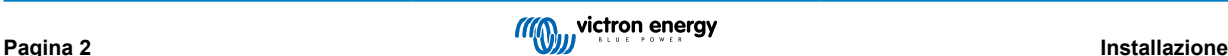

## <span id="page-4-0"></span>**2.3. Procedura di installazione Android**

- 1. Andare su Google Play e installare/aggiornare l'applicazione, se non lo si è già fatto.
- 2. Aprire l'app VRM. Assicurarsi di aver effettuato l'accesso con le credenziali del portale VRM.
- 3. Aprire la Schermata iniziale.
- 4. Premere a lungo su un punto vuoto per visualizzare la barra dei menu nella parte inferiore della schermata.
- 5. Toccare il pulsante Widget.
- 6. Scorrere i widget fino al widget VRM passando il dito a sinistra.
- 7. Scorrere i numerosi widget VRM e fare la propria scelta.
- 8. Una volta effettuata la scelta, toccare il widget in questione. Si aprirà la schermata Configura.
- 9. Selezionare l'installazione che si desidera vedere nel widget per completare l'installazione, oppure continuare ad aggiungere altri widget ripetendo i passaggi da 3 a 9.
- 10. Suggerimento: Alcuni widget possono essere ridimensionati per mostrare ancora più parametri; toccare a lungo e trascinare gli indicatori di regolazione circolari per ridimensionare il widget. Una volta terminato, toccare uno spazio all'esterno del widget per completare il ridimensionamento e bloccarlo in posizione.

[Vedere anche il nostro video dell'App Widget VRM su Android in Youtube che mostra l'intero processo di installazione nella](https://www.youtube.com/embed/nyBh6gl6psg) schermata iniziale

## **2.4. Installazione passo-passo MacOs**

Tenere presente che i widget dell'applicazione VRM richiedono almeno un chip Apple M1 per funzionare in un Mac.

- 1. Aprire l'App Store e installare/aggiornare l'applicazione, se non lo si è già fatto. L'applicazione si trova nella scheda iPhone e iPad dell'App Store.
- 2. Aprire l'app VRM. Assicurarsi di aver effettuato l'accesso con le credenziali del portale VRM.
- 3. Cliccare in alto a destra per aprire il Centro notifiche.
- 4. Scorrere fino a Modifica widget e cliccare su questo elemento.
- 5. Cliccare sull'icona VRM a sinistra. Se non appare, uscire e rientrare per renderla visibile.
- 6. Scegliere i widget da visualizzare nel Centro notifiche. Alcuni permettono di scegliere tra diverse dimensioni (S, M e L).
- 7. Passare il cursore su ogni widget che si desidera aggiungere e cliccare sull'icona + verde. In questo modo i widget vengono aggiunti al Centro notifiche.
- 8. Quindi, scegliere un impianto dalle impostazioni del widget cliccando sul widget stesso. Assicurarsi di essere ancora in modalità Modifica widget, altrimenti non funzionerà.
- 9. Una volta selezionato l'impianto, ripetere il passaggio precedente per tutti gli altri widget.
- 10. Suggerimento: è possibile riorganizzare l'ordine dei widget nel Centro notifiche semplicemente trascinandoli verso l'alto o verso il basso.

## <span id="page-5-0"></span>**3. FAQ**

## Q: **Qual è la frequenza di aggiornamento dei widget?**

A: Per iOS, questo dipende da vari fattori di cui è responsabile solo Apple e sui quali Victron non ha alcuna influenza. Il dispositivo iOS apprende il comportamento dell'utente tramite la sua intelligenza artificiale e aggiorna il contenuto del widget in base a questo. Tuttavia, è possibile forzare l'aggiornamento toccando il widget, che aprirà l'app VRM. Quando si chiude nuovamente l'applicazione, il contenuto del widget viene aggiornato.

Su Android, ogni widget ha un pulsante di aggiornamento nell'angolo in alto a destra che può essere utilizzato per forzare l'aggiornamento. Altrimenti, verrà aggiornato ogni 30 minuti circa.

### Q: **I widget supportano la modalità scura?**

Sì.

### Q: **È possibile installare l'app e i widget VRM su un PC o un Mac?**

Si prega di notare che questo non è supportato, ma è stato confermato che si installa sui sistemi macOS con processore M1 di Apple e che è visibile nel Centro notifiche. Per PC e Mac con processori Intel è necessario utilizzare un emulatore.

## Q: **Non vedo nessuna installazione da aggiungere, per quale motivo?**

È necessario aggiungere per prima cosa un'installazione all'account del portale VRM. Seguire i passaggi descritti in [Iniziare con il](https://www.victronenergy.com/live/vrm_portal:getting_started) [VRM.](https://www.victronenergy.com/live/vrm_portal:getting_started)

### Q: **Ho cambiato il nome dell'installazione. Per quale motivo il widget mostra ancora il vecchio nome?**

A seconda del sistema, possono essere necessarie fino a 24 ore perché il nuovo nome venga visualizzato nel widget.

### Q: **Come posso rimuovere un widget?**

Premere a lungo sul widget che si desidera rimuovere. Appare un menu, è sufficiente selezionare Rimuovi Widget,

#### Q: **Perché le istruzioni di installazione passo-passo non corrispondono al mio dispositivo Android?**

I produttori di dispositivi Android utilizzano diverse implementazioni del sistema operativo Android, il che comporta anche differenze nell'interfaccia utente.

## Q: **Non vedo tutti i widget sul mio dispositivo iOS. Come posso risolvere questo problema?**

Si tratta di un problema noto e Victron ci sta lavorando.

Una soluzione temporanea consiste nel rimuovere/eliminare l'app dal dispositivo iOS e reinstallarla. In questo modo verranno mostrati nuovamente tutti i widget.

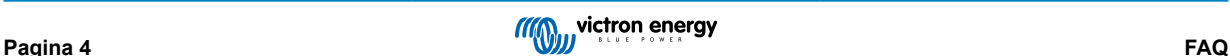